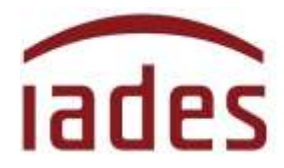

Instituto Americano de Desenvolvimento

# **Manual do Usuário Sistema Informatizado de Escolha de Vagas para Tutores Médicos - ADAPS**

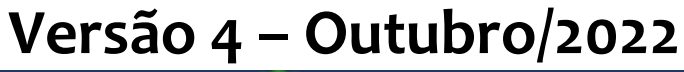

**SisResid** 

**Manual do SisResid – Versão 4 – outubro/2022 - Página 1 de 14**

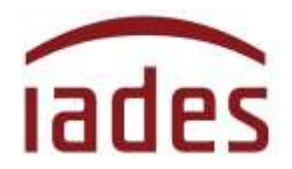

# **Índice**

### **Página**

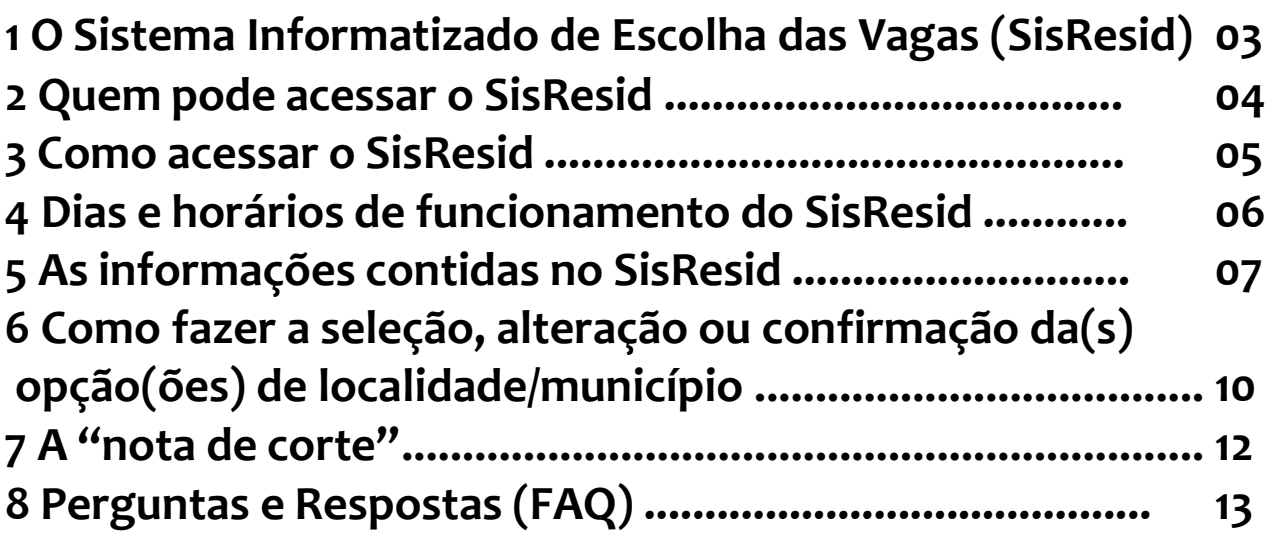

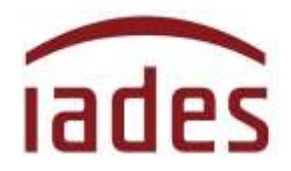

# <span id="page-2-0"></span>**1 O Sistema Informatizado de Escolha das Vagas (SisResid)**

O **SisResid** é o sistema informatizado que viabilizará que o candidato aprovado no Processo Seletivo para provimento do cargo de Tutor Médico, realizado pela **AGÊNCIA PARA O DESENVOLVIMENTO DA ATENÇÃO PRIMÁRIA À SAÚDE – ADAPS**, selecione as suas opções de Municípios para lotação.

Durante o período de disponibilização do SisResid, o candidato poderá verificar a sua colocação nos Município/Localidade escolhidos e fazer as suas pesquisas e alterações.

A presente versão do **SisResid** é válida única e exclusivamente para o atendimento ao Primeiro Chamamento de Ocupação de Vagas, conforme estabelecido pelo Edital Normativo nº1 - ADAPS/2022, de 12/9/2022.

## <span id="page-2-1"></span>**2 Quem pode acessar o SisResid**

O acesso ao **SisResid** será permitido a todos os candidatos aprovados no Processo Seletivo para provimento do cargo de Tutor Médico, realizado pela **AGÊNCIA PARA O DESENVOLVIMENTO DA ATENÇÃO PRIMÁRIA À SAÚDE - ADAPS.**

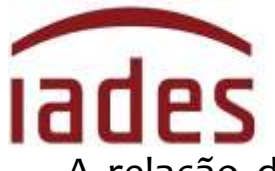

A relação dos candidatos aprovados na prova objetiva e que terão acesso ao **SisResid** foi divulgada em 25 de outubro de 2022 (Resultado final da prova objetiva) na página de acompanhamento do processo seletivo (endereço eletrônico **http://www.iades.com.br**).

No caso de haver interesse na ocupação das vagas disponibilizadas a cada chamamento, o candidato deverá registrar sua escolha, **necessariamente, por meio do acesso ao SisResid,** fazendo a escolha de suas opções de Municípios.

Aquele que **não acessar o SisResid** no período estabelecido para atendimento ao chamamento de ocupação de vagas e escolha de suas opções de Município, permanecerá no banco de aprovados no processo seletivo e estará apto para participar dos demais chamamentos de ocupação de vagas.

### <span id="page-3-0"></span>**3 Como acessar o SisResid**

O acesso ao **SisResid** será disponibilizado no endereço eletrônico **[http://www.iades.com.br](http://www.iades.com.br/)**, mediante *link* específico para tal fim, na página de acompanhamento do processo seletivo para ingresso no Programa Médicos pelo Brasil, para provimento do cargo de Tutores Médicos.

Preferencialmente, os navegadores Google Chrome ou Internet Explorer deverão ser usados para acesso ao **SisResid**.

O acesso do candidato ao SisResid será feito mediante **login e senha** 

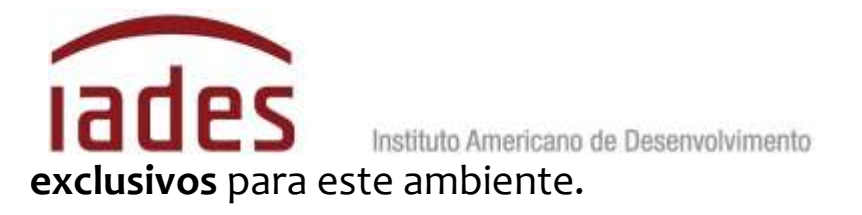

Para o **primeiro acesso**, o candidato deverá indicar tal situação e informar os dados pessoais solicitados. A **senha** será enviada para o endereço de **e-mail informado quando do ato de sua inscrição**.

O candidato deverá atentar para a possibilidade do e-mail enviado pelo SisResid estar na caixa de spam, lixo eletrônico ou outro local divergente da caixa de entrada de seu ambiente de correio eletrônico.

### <span id="page-4-0"></span>**4 Dias e horários de funcionamento do SisResid**

O período para o acesso ao sistema e respectivos prazos estarão publicizados no documento que regulamenta cada Chamamento, disponibilizado no no endereço eletrônico **[http://www.iades.com.br](http://www.iades.com.br/)**.

 O candidato poderá fazer a(s) sua(s) confirmação(ões)/ alteração(ões) no **SisResid** diariamente, no horário **de 8 horas às 20 horas**. Fora desse horário, o **SisResid** estará disponível **somente para visualização e consulta**.

## <span id="page-4-1"></span>**5 As informações contidas no SisResid**

Ao entrar no **SisResid**, o candidato verá tela inicial semelhante a essa:

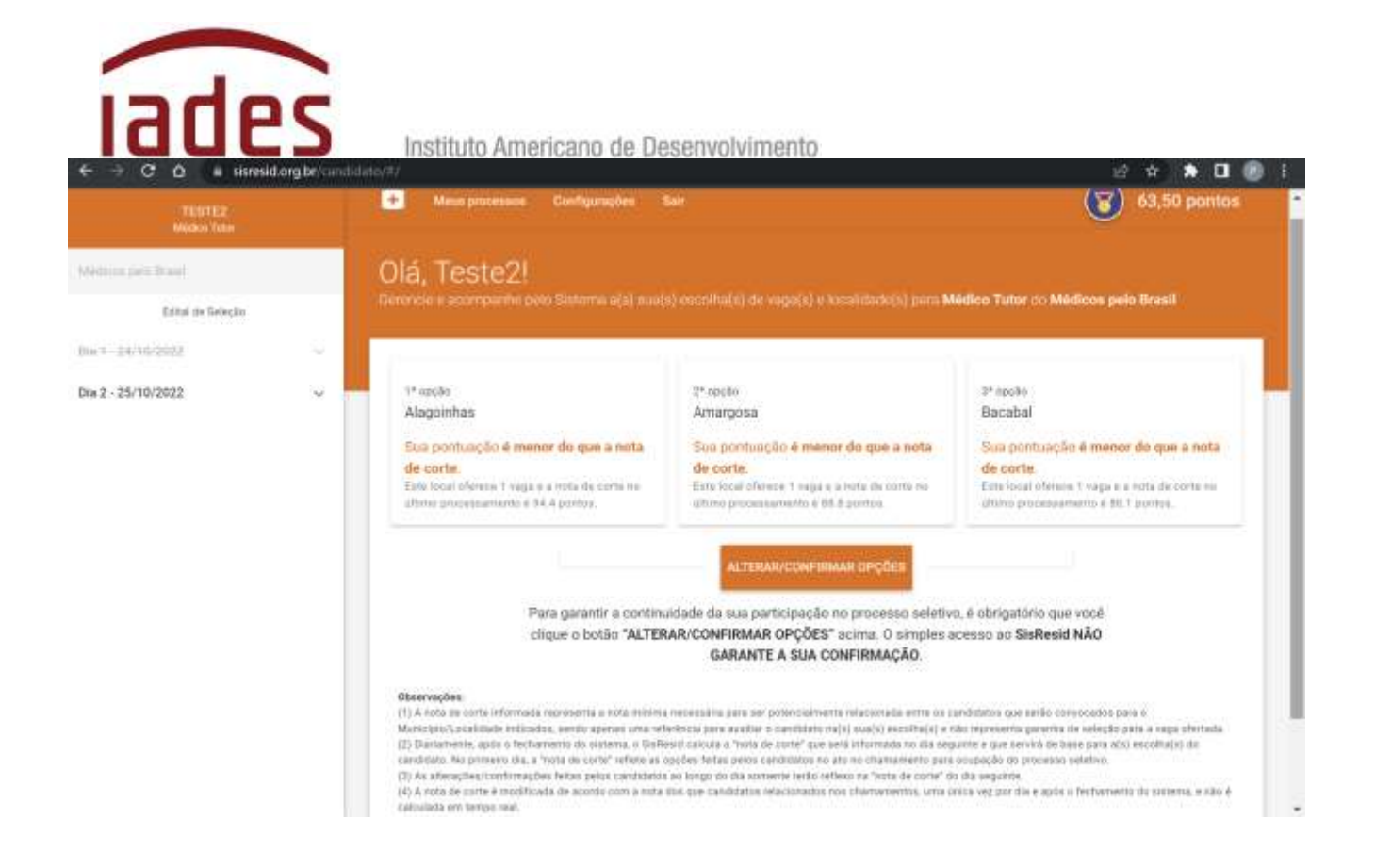

As informações estarão distribuídas na página conforme o detalhamento a seguir.

#### **5.1 Canto Superior Esquerdo**

Nome completo do candidato. Logo abaixo, há a descrição do processo seletivo e o Edital Normativo de referência.

#### **5.2 Lateral Esquerda**

Informações acerca da(s) seleção(ões) do(s) município(s) que será(ão) feita(s) pelo candidato.

A partir do 2º dia de funcionamento do **SisResid,** será(ão) mostrado(s) o(s) Município(s) escolhido(s) no 1º dia, em 1ª opção, 2ª opção (quando

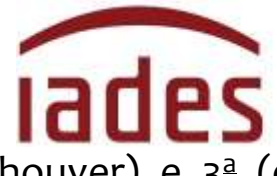

houver) e 3ª (quando houver) e seguirá informando sempre a última

alteração feita pelo candidato no dia anterior.

#### **5.3 Parte Superior**

Na parte superior há uma barra de menus e a informação com a pontuação final obtida pelo candidato no processo seletivo.

A barra de menus mostra as seguintes opções:

- **Meus processos**: direciona para uma página do usuário que poderá demonstrar o processo seletivo que está atualmente em curso;

- **Configurações**: permite ao candidato alterar endereço de *e-mail* e senha (lembre-se de que a alteração só é válida para o **SisResid** e não altera a informação nos outros sistemas do **IADES**);

- **Sair:** sai do **SisResid** e encerra a sessão.

### **5.4 Centro da tela**

Há uma primeira saudação que indica o nome do candidato.

O centro da tela mostrará a(s) opção(ões) feita(s) pelo candidato. Também, informará se a pontuação para a opção escolhida é maior ou menor que a "nota de corte" e a quantidade de vagas oferecidas para a Município escolhido.

As seleções/confirmações/alterações feitas pelo candidato serão mostradas nesse espaço, e a informação que aparece em tela é sempre a

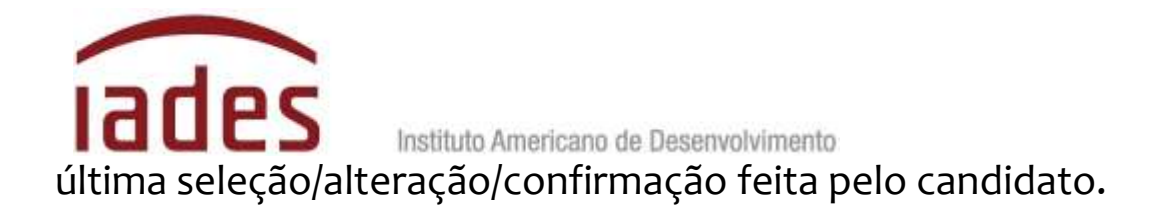

#### **5.5 Canto esquerdo**

O canto esquerdo mostra todos os Municípiosdisponíveis para a opção selecionada e a quantidade de vagas ofertadas no presente Chamamento para Ocupação de Vagas.

## **6 Como fazer a seleção, alteração ou a confirmação da(s) opção(ões) de localidade para atuação**

### **6.1 De seleção inicial de Município**

Após o primeiro acesso ao **SisResid,** a tela inicial pedirá que o candidato faça a(s) seleção(ões) do estado (UF) para visualizar os municípios e respectivos quantitativos de vagas de Tutores Médicos para o **Programa Médicos pelo Brasil**. Clique nos 3 pontos à direita (<...>) para selecionar o Município e opção desejados.

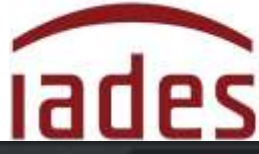

Instituto Americano de Desenvolvimento

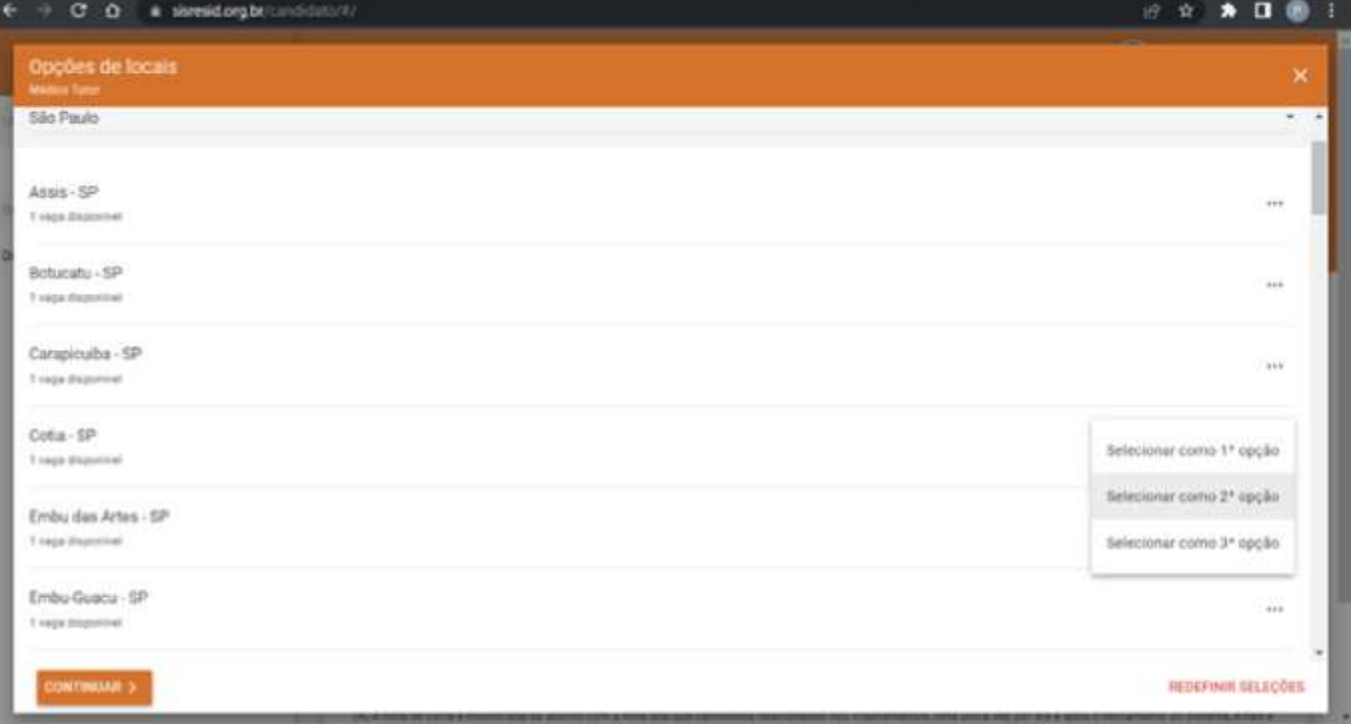

O acesso ao **SisResid** e a seleção de Município são condições obrigatórias para confirmar a participação do candidato no Primeiro Chamamento para Ocupação de Vagas.

### **6.2 Alterações posteriores, após a seleção inicial**

Após ter(em) sido selecionada(s) a(s) opção(ões) inicial(is) de Município, a tela apresentada informará a(s) opção(ões) feita(s) pelo candidato e mostrará um botão retangular cinza, no centro da tela, com o seguinte texto: **<ALTERAR/CONFIRMAR OPÇÕES>**.

Ao clicar o botão **<ALTERAR/CONFIRMAR OPÇÕES>**, aparecerá uma nova tela com todas as opções disponíveis de Municípios.

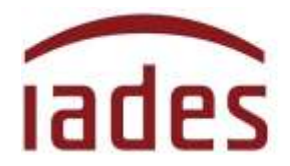

Nessa nova tela, o candidato selecionará as suas novas opções ou confirmará a(s) opção(ões) já escolhida(s).

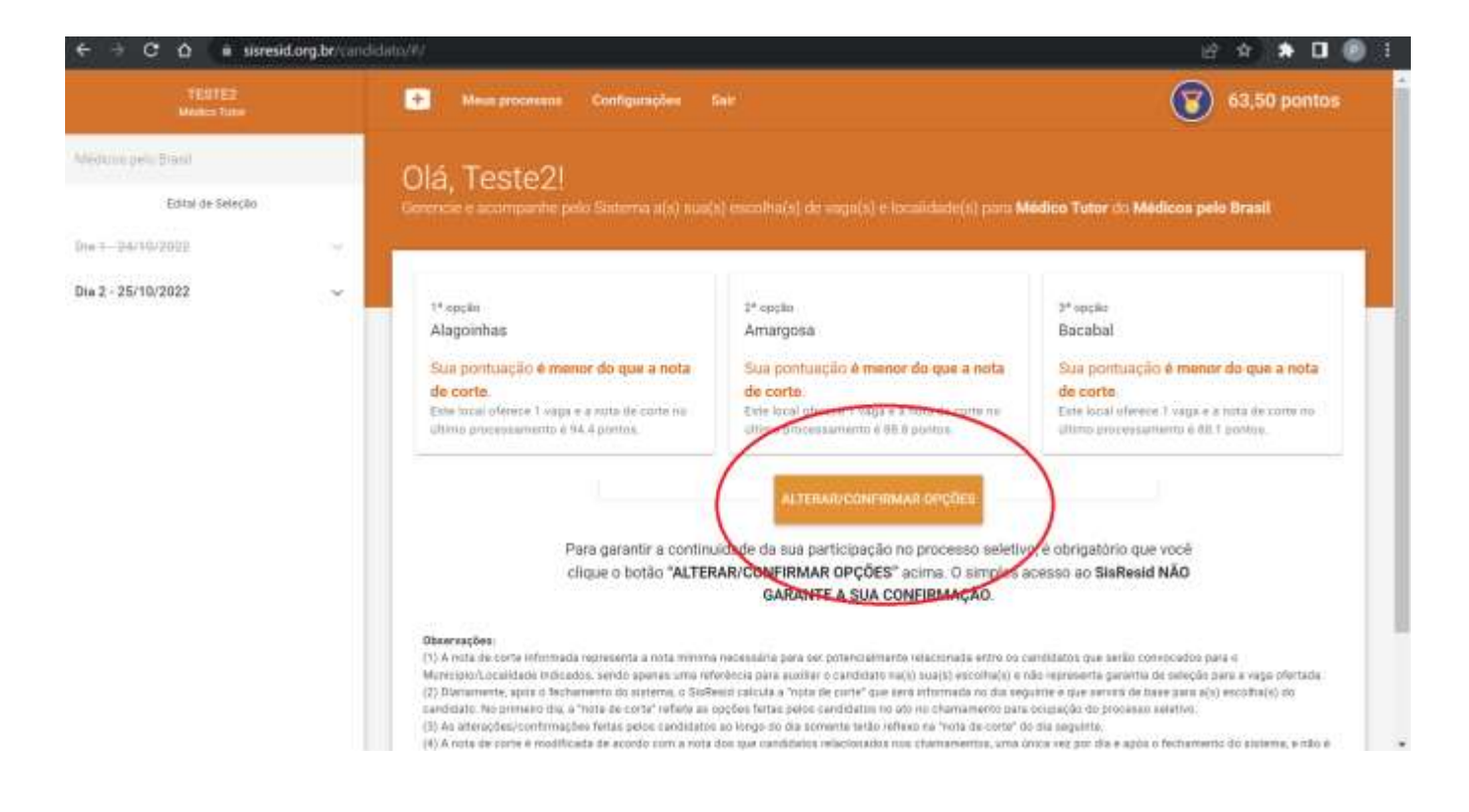

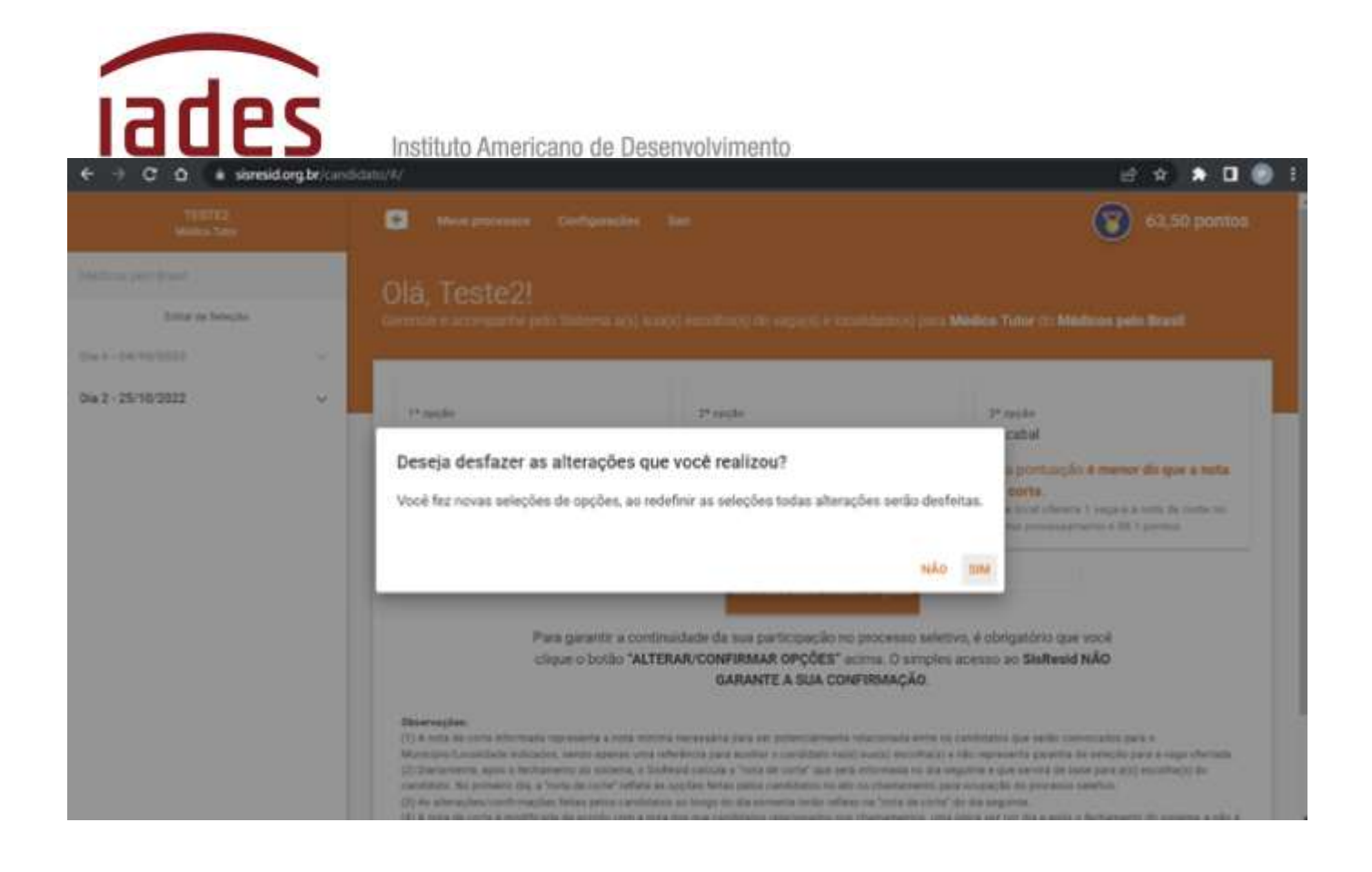

# <span id="page-10-0"></span>**7 A "nota de corte"**

A "nota de corte" representa a nota mínima necessária para ser potencialmente relacionado entre os candidatos que serão convocados para o Município indicado, sendo apenas uma referência para auxiliar o candidato na(s) sua(s) escolha(s), e **não representa garantia de seleção para a vaga ofertada**.

Diariamente, após o fechamento do sistema, o **SisResid** calcula a "nota de corte" que será informada no dia seguinte e que servirá de base para a(s) escolha(s) do candidato. No 1º (primeiro) dia não há informação de "nota de corte". A partir do 2º (segundo) dia, a "nota de corte" reflete as opções feitas pelos candidatos no dia anterior.

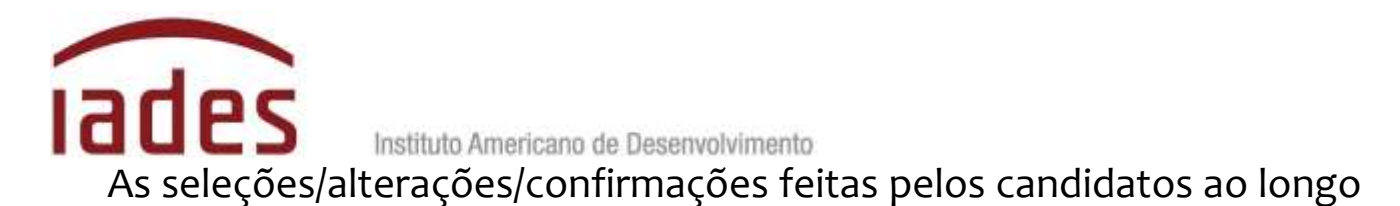

do dia somente terão reflexo na "nota de corte" do dia seguinte.

A "nota de corte" representa a menor nota para ficar entre os potencialmente selecionados, e é apenas uma referência para auxiliar o candidato no monitoramento da(s) sua(s) escolha(s), não sendo garantia de seleção para as vagas ofertadas.

A "nota de corte" é modificada uma única vez por dia, após o fechamento do sistema, e **não é calculada em tempo real**. Ela tem base na pontuação final dos inscritos que disputam aquela vaga.

A opção que será considerada pelo sistema é sempre a última modificação/confirmação feita pelo candidato.

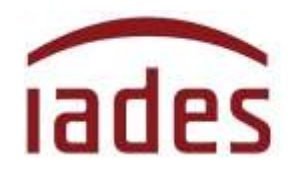

# <span id="page-12-0"></span>**8 Perguntas e Respostas (FAQ)**

Na página principal do **SisResid**, no canto superior direito, você poderá acessar a página de **"Perguntas e Respostas"** ou FAQ (*FrequentlyAskedQuestions)*. Lá, você encontrará perguntas feitas pelos usuários do **SisResid** e as respostas dadas pela nossa equipe de trabalho. As perguntas mais significativas serão catalogadas e disponibilizadas para todos.

Antes de entrar em contato com a **Central de Atendimento ao Candidato do IADES (CAC-IADES)**, verifique se já existe pergunta e resposta que esclarece a sua dúvida, leia as orientações contidas noseditais publicados e acesse os comunicados na página de acompanhamento do processo seletivo.